## **► TechSmith®** Camtasia<sup>™</sup> Camtasia 8 to 9 - Where is it now?

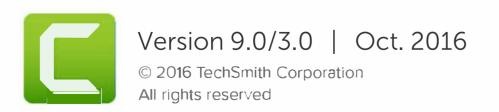

#### All rights reserved

This manual, as well as the software described in it, is furnished under license and may be used or copied only in accordance with the terms of such license. The content of this manual is furnished for informational use only, is subject to change without notice and should not be construed as a commitment by TechSmith Corporation. TechSmith Corporation assumes no responsibility or liability for any errors or inaccuracies that may appear in this manual.

#### Trademarks

All-In-One Capture, Camtasia, Camtasia Relay, Camtasia Studio, Coach's Eye, Coach's Eye +, Dublt, EnSharpen, Enterprise Wide, Jing, Knowmia, Morae, Rich Recording Technology (RRT), Screencast, Screencast.com, ScreenChomp, Show The World, SmartFocus, Snagit, TechSmith, TechSmith AppShow, TechSmith Fuse, TechSmith Loop, TechSmith Relay, TechSmith Screencast, TechSmith Smart Player, and TSCC are either registered marks or marks of TechSmith Corporation in the U.S. and/or other countries. This list is not a comprehensive list of all TechSmith Corporation marks. The absence of a name/mark or logo in this notice does not constitute a waiver of any intellectual property rights that TechSmith Corporation has established in any of its product, feature or service names/marks or logos. All other marks are the property of their respective owners.

#### Contents

| Camtasia 8 to Camtasia 9 – Where is it now? | 4  |
|---------------------------------------------|----|
| Camtasia Tools                              | 4  |
| Camtasia Menus                              | 5  |
| File Menu                                   | 5  |
| Edit Menu                                   | 6  |
| View Menu                                   | 8  |
| Play Menu                                   | 9  |
| Tools Menu                                  | 9  |
| Help Menu                                   | 10 |
| Camtasia 9 Modify Menu (New)                | 11 |
| Camtasia 9 Share Menu (New)                 | 13 |
|                                             |    |

# Camtasia 8 to Camtasia 9 – Where is it now?

Camtasia 9 has a fresh new look and feel that includes enhanced context menus, additional hotkey functionality, and many user interface and usability changes.

- To help you get up and going quickly with Camtasia 9, we've created the following "Where is it now?" map.
- Use this interactive online map or download the PDF.

Continue with Camtasia Tools below or Camtasia Menus.

## **Camtasia Tools**

| Camtasia Studio 8 Icon | Camtasia Studio 8 Tool | Camtasia 9 Icon | Camtasia 9 Tool                                         |
|------------------------|------------------------|-----------------|---------------------------------------------------------|
| CREEK.                 | Clip Bin               |                 | Media Bin                                               |
|                        |                        |                 | Click to open tool > Choose <u>Media Bin</u>            |
| 570 S                  | Library                | рана            | Media Bin                                               |
| 1                      |                        |                 | Click to open tool > Choose Library tab                 |
|                        |                        |                 | (Windows only)                                          |
|                        | Callouts               |                 | Annotations                                             |
|                        |                        |                 | Click to open tool > Choose from the following tabs:    |
|                        |                        |                 |                                                         |
|                        |                        |                 | Callouts                                                |
|                        |                        |                 | *                                                       |
|                        |                        |                 | Arrows                                                  |
|                        |                        |                 |                                                         |
|                        |                        |                 | Shapes                                                  |
|                        |                        |                 | •                                                       |
|                        |                        |                 | Special (Blur, Pixelate, Hotspot, Highlight, etc.)      |
|                        |                        |                 | 2                                                       |
|                        |                        |                 | Sketch Motion Callouts                                  |
|                        |                        |                 |                                                         |
|                        |                        |                 | Keystroke Callouts                                      |
| 0                      | Zoom-n-Pan             |                 | Animations                                              |
| $\sim$                 |                        |                 | Click to open tool > Choose Zoom-n-Pan or<br>Animations |
|                        | Audio                  | -12             | Audio Effects                                           |
|                        |                        | •               |                                                         |
|                        | Transitions            |                 | Transitions                                             |
|                        |                        |                 |                                                         |

| Camtasia Studio 8 Icon | Camtasia Studio 8 Tool | Camtasia 9 Icon | Camtasia 9 Tool                                            |
|------------------------|------------------------|-----------------|------------------------------------------------------------|
|                        | Cursor Effects         | •               | Cursor Effects                                             |
|                        | Quizzing               |                 | Interactivity                                              |
| 5                      |                        | *               | Click Add <u>Quiz</u> to Timeline.                         |
| 0                      | Visual Properties      | Ň               | Visual Effects                                             |
| <b>O</b>               | Voice Narration        | Ŷ               | Voice Narration                                            |
|                        | Record Camera          |                 | No Longer Available                                        |
|                        |                        |                 | In <u>Camtasia Recorder</u> , choose to record web camera. |
|                        |                        |                 | -Or-                                                       |
|                        |                        |                 | Use your Web Camera software.                              |
| CC                     | Captions               | сс              | Captions                                                   |

#### **Camtasia Menus**

File MenuEdit MenuView MenuPlay Menu (No longer available)Tools Menu (No longer available)Help MenuCamtasia 9 Modify Menu (New)Camtasia 9 Share Menu (New)

#### **File Menu**

| Camtasia Studio 8 File Menu | Camtasia 9 File Menu                                                                                                    |  |
|-----------------------------|----------------------------------------------------------------------------------------------------|--|
| New Project                 | New Project                                                                                                    |  |
| Open Project                | Open Project                                                                                                    |  |
| Recent Projects             | Recent Project                                                                                                    |  |
| Save Project                | Save                                                                                                    |  |
| Save Project As             | Save As                                                                                                    |  |
|                             | Project Settings                                                                                                    |  |
|                             | New Recording                                                                                                    |  |
| Export Project as zip       | Export as Zip                                                                                                    |  |
|                             | Export for Mac                                                                                                    |  |
|                             | New: Used for cross platform project sharing.                                                                               |  |
| Produce and share           | (Moved to Share > Local File)                                                                                               |  |
| Produce special >           | No Longer Available                                                                                                    |  |
| Produce selection as        | <ul> <li>(Moved to Share &gt; Produce Selection As)</li> </ul>                                                              |  |
| Export audio as             | <ul> <li>(Moved to Share &gt; Export Frame As)</li> </ul>                                                                   |  |
| Export frame as             | <ul> <li>(Moved to Share Export Audio Only)<br/>Note: Output to MP3 is no longer available when exporting audio.</li> </ul> |  |

| Camtasia Studio 8 File Menu | Camtasia 9 File Menu     |  |
|-----------------------------|--------------------------|--|
| Sign in                     | Sign In                  |  |
| Sign out                    | Sign Out                 |  |
| Import media                | Import > Media           |  |
| Import from Google Drive    | Import > Google Drive    |  |
| Import from My Places       | Import > My Places       |  |
| Recent recordings           | Import Recent Recordings |  |
| Library >                   | Library >                |  |
| Import media to Library     | Import Media to Library  |  |
| New folder                  | New Folder               |  |
| Export Library              | Export Library           |  |
| Import zipped Library       | Import Zipped Library    |  |
| Get media online            | Get Media Online         |  |
| Import zipped project       | Import Zipped Project    |  |
|                             | Batch Production         |  |
|                             | Upload Media to FTP      |  |
| Connect mobile device       | Connect Mobile Device    |  |
| Exit                        | Exit                     |  |

#### Edit Menu

| Camtasia Studio 8 Edit Menu | Camtasia 9 Edit Menu     |  |
|-----------------------------|--------------------------|--|
| Undo                        | Undo                     |  |
| Redo                        | Redo                     |  |
| Cut                         | Cut                      |  |
| Сору                        | Сору                     |  |
| Paste                       | Paste                    |  |
|                             | Delete                   |  |
|                             | Ripple Delete            |  |
| Copy Visual Properties      | Copy Properties          |  |
| Paste Visual Properties     | Paste Properties         |  |
| Remove from timeline        | No Longer Available      |  |
| Remove from Clip Bin        | No Longer Available      |  |
| Split                       | Split                    |  |
| Split All                   | Split All                |  |
| Stitch selected media       | Stitch Selected Media    |  |
|                             | Separate Video and Audio |  |
|                             | Group                    |  |
|                             | Ungroup                  |  |
|                             | Select                   |  |
|                             | Deselect All             |  |
|                             | Arrange >                |  |
|                             | Bring to Front           |  |
|                             | Bring Forward            |  |

| Camtasia Studio 8 Edit Menu | Camtasia 9 Edit Menu                                          |
|-----------------------------|---------------------------------------------------------------|
|                             | Send Backward                                                 |
|                             | Send to Back                                                  |
|                             | Copy Effects                                                  |
|                             | Paste Effects                                                 |
| (Was Play > Jump to)        | Jump To >                                                     |
|                             | Beginning                                                     |
|                             | • End                                                         |
|                             | Next Media                                                    |
|                             | Previous Media                                                |
|                             | Next Animation                                                |
|                             | Previous Animation                                            |
|                             | Next Marker                                                   |
|                             | Previous Marker                                               |
|                             | Next Quiz                                                     |
|                             | Previous Quiz                                                 |
| Add to Library              | Add to Library                                                |
| Extend Frame                | (Moved to Modify > Extend Frame)                              |
| Clip speed                  | (Moved to Modify > Add Effects > Audio Effects > Clip Speed)  |
|                             | -Or-                                                          |
|                             | (Moved to Modify > Add Effects > Visual Effects > Clip Speed) |
| Duration                    | (Moved to Modify > Duration)                                  |
| Generate keystroke callouts | (Moved to Modify > Generate Keystroke Callouts)               |
| Captions >                  | (Moved to Modify > Captions)                                  |
| Import captions             | (                                                             |
| Export captions             |                                                               |
| Remove all captions         |                                                               |
| Sync captions               |                                                               |
| Markers >                   | (Moved to Modify > Markers)                                   |
| Add a timeline marker       |                                                               |
| Split at all markers        |                                                               |
| Remove all markers          |                                                               |
| <u>SmartFocus</u> >         | (Moved to Modify > SmartFocus)                                |
| Apply to selected clips     | (                                                             |
| Apply to timeline           |                                                               |
| (Was Tools > Options)       | Preferences                                                   |
| (                           |                                                               |

#### **View Menu**

| Camtasia Studio 8 View Menu                                                             | Camtasia 9 View Menu                                |
|-----------------------------------------------------------------------------------------|-----------------------------------------------------|
| Clip Bin                                                                                | Tools > Media Bin                                   |
| (Clip Bin is now called Media Bin)                                                      | Library                                             |
|                                                                                         | Annotations                                         |
|                                                                                         | Transitions                                         |
|                                                                                         | Behaviors                                           |
|                                                                                         | <ul> <li>Denaviors</li> <li>Zoom-n-Pan</li> </ul>   |
|                                                                                         |                                                     |
|                                                                                         | Animations                                          |
|                                                                                         | Cursor Effects                                      |
|                                                                                         | Voice Narration                                     |
|                                                                                         | Audio Effects                                       |
|                                                                                         | Visual Effects                                      |
|                                                                                         | Interactivity                                       |
|                                                                                         | Captions                                            |
|                                                                                         | Hide / Show Tools                                   |
|                                                                                         | New: Turns the left side Tools pane on or off       |
|                                                                                         | Hide / Show Properties                              |
|                                                                                         | New: Turns the right side Properties pane on or off |
| Library                                                                                 | (Moved to View > Tools >Library)                    |
| Show Marker View                                                                        | Show Marker Track                                   |
| Show Quiz View                                                                          | Show Quiz Track                                     |
| Hide Captions                                                                           | No Longer Available                                 |
|                                                                                         | To hide captions in final video:                    |
|                                                                                         | Turn track off before producing video.              |
|                                                                                         | -Or-                                                |
|                                                                                         | Share > Custom Production > New Custom Production   |
| Dreinet                                                                                 | > Next > Options tab > Uncheck Captions             |
| Project >                                                                               |                                                     |
| Project information (No Longer Available)                                               | (Moved to File > Project Settings)                  |
| Editing dimensions                                                                      | (Moved to File > Project Settings)                  |
| Canvas >                                                                                | Canvas >                                            |
| <ul> <li>% of magnification (New: Choose from<br/>dropdown menu over Canvas)</li> </ul> | • Zoom In                                           |
| Shrink to fit (No Longer Available)                                                     | Zoom Out                                            |
| <ul> <li>Fullscreen (New: View &gt; Canvas &gt; Detach</li> </ul>                       | Zoom to Fill                                        |
|                                                                                         | • Zoom to 100%                                      |
| Canvas > Click <b>Full Screen</b> button. <b>L</b>                                      | Detach Canvas / Attach Canvas                       |
| Docked (No Longer Available)                                                            |                                                     |
| Timeline >                                                                              | Timeline >                                          |
| Zoom in                                                                                 | Zoom In                                             |
| Zoom out                                                                                | Zoom Out                                            |
| Zoom to fit                                                                             | Zoom to Fit                                         |
| Zoom to selection                                                                       | Zoom to Selection                                   |

| Camtasia Studio 8 View Menu | Camtasia 9 View Menu   |
|-----------------------------|------------------------|
| Zoom to maximum             | Zoom to Maximum        |
|                             | Increase Track Heights |
|                             | Decrease Track Heights |
|                             | Enable Canvas Snapping |
| Timeline snapping>          | Timeline Snapping >    |
| Clip edges                  | Media Edges            |
| Playhead                    | Playhead               |
| Markers                     | Animations             |
| Quizzes                     | Markers                |
|                             | Quizzes                |

### Play Menu

| Camtasia Studio 8 Play Menu | No Longer Available                   |
|-----------------------------|---------------------------------------|
| Play from beginning         | No Longer Available                   |
| Play                        | or, press <b>Spacebar</b> on keyboard |
| Stop                        | or, press <b>Spacebar</b> on keyboard |
| Step backward               | or, press Comma on keyboard           |
| Step forward                | or, press <b>Period</b> on keyboard   |
| Jump to >                   | (Moved to Edit > Jump to)             |
| Beginning                   |                                       |
| • End                       |                                       |
| Previous clip               |                                       |
| Next clip                   |                                       |
| Previous marker             |                                       |
| Next marker                 |                                       |

#### **Tools Menu**

| Camtasia Studio 8 Tools Menu | No Longer Available                |
|------------------------------|------------------------------------|
| Record the screen            | (Moved to File > New Recording)    |
| Record PowerPoint            | No Longer Available                |
|                              | To record PowerPoint presentation: |

| Camtasia Studio 8 Tools Menu | No Longer Available                                                      |  |
|------------------------------|--------------------------------------------------------------------------|--|
|                              | Record using the PPT Recorder plugin within PowerPoint.                  |  |
|                              | Open presentation, record full screen.                                   |  |
| Voice Narration              | (Moved to View > Tools > Voice Narration)                                |  |
| Record Camera                | No Longer Available                                                      |  |
|                              | In Camtasia Recorder, choose to record web camera.                       |  |
|                              | -Or-                                                                     |  |
|                              | Use your Web Camera software.                                            |  |
| Audio                        | (Moved to View > Tools > Audio Effects)                                  |  |
| Zoom-n-Pan                   | (Moved to View > Tools > Zoom-n-Pan)                                     |  |
| Cursor Effects               | (Moved to View > Tools > Cursor Effects)                                 |  |
| Callouts                     | (Moved to View > Tools > Annotations)                                    |  |
|                              | Callouts                                                                 |  |
|                              | Arrows                                                                   |  |
|                              | Shapes                                                                   |  |
|                              | Blur and Highlight                                                       |  |
|                              | Sketch Motion                                                            |  |
|                              | Keystrokes                                                               |  |
| Transitions                  | (Moved to View > Tools > Transitions)                                    |  |
| Captions                     | (Moved to View > Tools > Captions)                                       |  |
| Quizzing                     | (Moved to View > Tools > Interactivity)                                  |  |
| Studio tools                 | No Longer Available                                                      |  |
| Sharing >                    |                                                                          |  |
| Batch Production             | (Moved to File > Batch Production)                                       |  |
| Upload media to FTP          | (Moved to File Upload Media to FTP)                                      |  |
| Speech                       | No Longer Available                                                      |  |
| Speech Properties            | (Access is via Captions tab > Caption panel > Gear Icon > Speech-to-Text |  |
| Improve speech-to-text       |                                                                          |  |
| Options                      | (Moved to Edit > Preferences)                                            |  |

#### Help Menu

| Camtasia Studio 8 Help Menu  | Camtasia 9 Help Menu                                                |  |
|------------------------------|---------------------------------------------------------------------|--|
| Camtasia Studio Help         | Online Help                                                         |  |
|                              | (An internet connection is now required.)                           |  |
| Show Welcome Window          | Show Welcome Window                                                 |  |
| Open Getting Started Project | Open Getting Started Project                                        |  |
| Reset Balloon Tips           | No Longer Available                                                 |  |
|                              | (Control tip display here: Edit > Preferences > Advanced tab > Tips |  |
| Tutorials                    | Video Tutorials                                                     |  |
|                              | (An internet connection is required.)                               |  |
| Technical Support            | Technical Support                                                   |  |
|                              | (An internet connection is required.)                               |  |

| Camtasia Studio 8 Help Menu | Camtasia 9 Help Menu                  |  |
|-----------------------------|---------------------------------------|--|
| Send Feedback               | Send Feedback                         |  |
|                             | (An internet connection is required.) |  |
| Check for updates           | Check for Updates                     |  |
|                             | (An internet connection is required.) |  |
| TechSmith on the web >      | TechSmith on the Web >                |  |
| TechSmith home              | TechSmith home                        |  |
| Camtasia Studio home        | Camtasia Home                         |  |
| TechSmith products          | TechSmith Products                    |  |
| Tell a friend               | Tell a friend                         |  |
|                             | (An internet connection is required.) |  |
| About Camtasia Studio       | About Camtasia                        |  |
| Register Camtasia online    | No Longer Available                   |  |
|                             | Purchase Camtasia                     |  |
|                             | (An internet connection is required.) |  |
|                             | Enter Software Key                    |  |
|                             | Keyboard Shortcuts                    |  |
|                             | (An internet connection is required.) |  |

### Camtasia 9 Modify Menu (New)

| Camtasia Studio 8 Menu Option | Camtasia 9 Modify Menu |  |
|-------------------------------|------------------------|--|
| Edit > Extend Frame           | Extend Frame           |  |
| Edit > Duration               | Duration               |  |
|                               | Add Animation >        |  |
|                               | Custom                 |  |
|                               | Restore                |  |
|                               | No Opacity             |  |
|                               | Full Opacity           |  |
|                               | Tilt Left              |  |
|                               | Tilt Right             |  |
|                               | Scale Up               |  |
|                               | Scale Down             |  |
|                               | Scale to Fit           |  |
|                               | SmartFocus             |  |
|                               | Add Effects >          |  |
|                               | Visual Effects         |  |
|                               | Drop Shadow            |  |
|                               | Border                 |  |
|                               | Colorize               |  |
|                               | Color Adjustment       |  |
|                               | Remove a Color         |  |
|                               | Clip Speed             |  |
|                               | Interactive Hotspot    |  |

| Camtasia Studio 8 Menu Option            | Camtasia 9 Modify Menu      |  |
|------------------------------------------|-----------------------------|--|
|                                          | Audio Effects               |  |
|                                          | Noise Removal               |  |
|                                          | Volume Leveling             |  |
|                                          | Fade In                     |  |
|                                          | Fade Out                    |  |
|                                          | Clip Speed                  |  |
|                                          | Cursor Effects              |  |
|                                          | Highlight                   |  |
|                                          | Magnify                     |  |
|                                          | Spotlight                   |  |
|                                          | Left Click                  |  |
|                                          | Right Click                 |  |
|                                          | Add Behavior >              |  |
|                                          | Drifting                    |  |
|                                          | • Fade                      |  |
|                                          | Jump and Fall               |  |
|                                          | Pop Up                      |  |
|                                          | Pulsating                   |  |
|                                          | Reveal                      |  |
|                                          | • Scale                     |  |
|                                          | Shifting                    |  |
|                                          | Sliding                     |  |
| (Was Edit > Generate Keystroke Callouts) | Generate Keystroke Callouts |  |
|                                          | Remove >                    |  |
|                                          | All Animations              |  |
|                                          | All Audio Points            |  |
|                                          | All Transitions             |  |
|                                          | All Visual Effects          |  |
|                                          | All Audio Effects           |  |
|                                          | All Cursor Effects          |  |
|                                          | Clip Speed                  |  |
|                                          | Remove All Effects          |  |
| (Was Edit > Captions)                    | Captions >                  |  |
|                                          | Add Caption                 |  |
|                                          | Import Captions             |  |
|                                          | Export Captions             |  |
|                                          | Remove All Captions         |  |
|                                          | Sync Captions               |  |
|                                          | Apply Speech-to-Text        |  |
|                                          | Speech Properties           |  |
|                                          | Improve Speech-to-Text      |  |
| (Was Edit > Markers)                     | Markers >                   |  |
|                                          | Add Timeline Marker         |  |
|                                          |                             |  |

| Camtasia Studio 8 Menu Option | Camtasia 9 Modify Menu  |  |
|-------------------------------|-------------------------|--|
|                               | Split at All Markers    |  |
|                               | Remove All Markers      |  |
| (Was Tools > Quizzing)        | Quizzes >               |  |
|                               | Add Timeline Quiz       |  |
|                               | Remove All Quizzes      |  |
| (Was Edit > SmartFocus)       | SmartFocus >            |  |
|                               | Apply to Selected Media |  |
|                               | Apply to Timeline       |  |

### Camtasia 9 Share Menu (New)

| Camtasia Studio 8 Menu Option                                              | Camtasia 9 Share Menu          |
|----------------------------------------------------------------------------|--------------------------------|
| (Was File > Produce and Share)                                             | Local File                     |
| (Was Produce and Share button drop down menu > Share to<br>Screencast.com) | Screencast.com                 |
| (Was Produce and Share button drop down menu > Share to Vimeo)             | Vimeo                          |
| (Was Produce and Share button drop down menu > Share to YouTube)           | YouTube                        |
| (Was Produce and Share button drop down menu > Share to Google Drive)      | Google Drive                   |
| (Was Produce and Share button drop down menu > Share to My Places)         | My Places                      |
| (Was Produce and Share button > Production Wizard)                         | Custom Production >            |
|                                                                            | New Custom Production          |
|                                                                            | Add/Edit Presets               |
| (Was File > Produce special > Produce Selection as)                        | Produce Selection As           |
| (Was File > Produce special > Export frame as)                             | Export Frame As                |
| (Was File > Produce special > Export audio as)                             | Export Audio Only (Wav or M4A) |